#### 1.目的

演算増幅器の基本回路を理解するとともに、演算増幅器を用いた各種増幅器を試作し、その特性を測 定することにより、演算増幅器の使用方法を習得する。また、回路エディタ付きの電子回路シミュレー タを利用し、演算増幅器を用いた各種増幅器のシミュレーションを行うことで理解を深める。

## 2.演算増幅器

## 2.1 原理

演算増幅器(オペアンプ:Operational Amplifier)は"+"、"‐"の二つの入力端子に掛かる電圧の差を 増幅して出力する差動増幅器である。‐端子に印加された電圧は符号を変えて出力されるので反転端子、 +端子に印加された電圧は同相出力されるので非反転端子と呼ばれる。理想的なオペアンプの特性は以 下のようになっている。

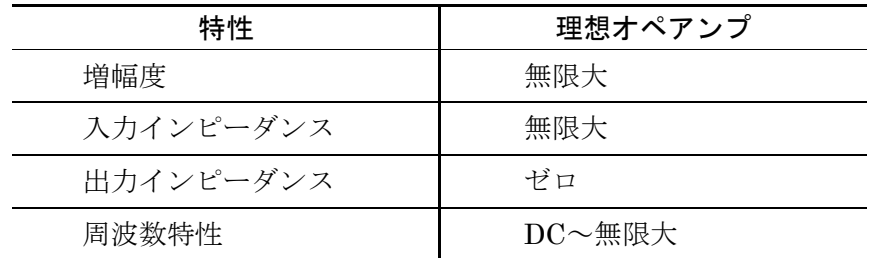

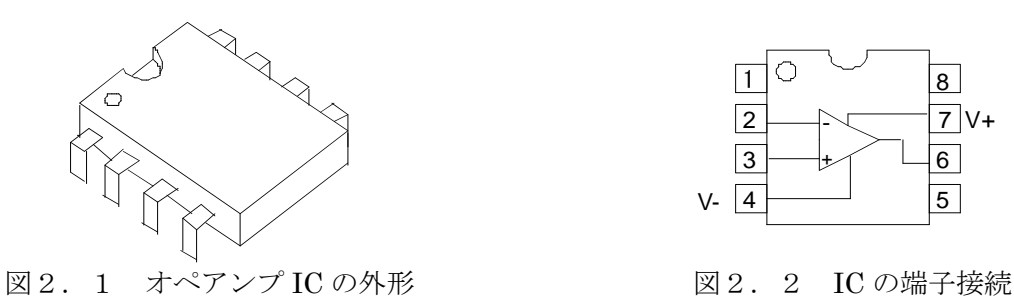

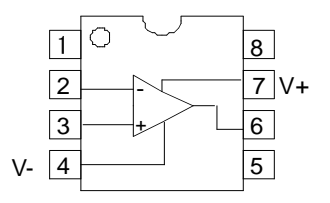

#### 2.1.1 反転増幅器

図2. 3に反転増幅器の回路図を示す。理想的なオペアンプの入力インピーダンスは∞であるので、  $i$ <sub>s</sub>はオペアンプに流入しない $(i_s \rightarrow 0)$ 。また、電流連続の法則より、

 $i_1 = i_2 + i_3 = i_2$  (1)

となる。オームの法則から、

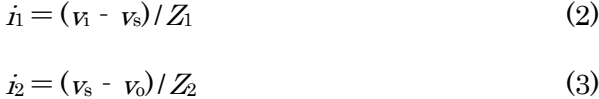

であるので、

 $(v_i - v_s)/Z_1 = (v_s - v_0)/Z_2$  (4)

となる。演算増幅器は基本的に差動増幅器であり、二つの入力端子の電位差は非反転端子の電位が 0 で あるので、

$$
A(v_s - 0) = v_0 \tag{5}
$$

 $\forall$ なる。ここで、vs=vo/A であるが、理想的な演算増幅器の増幅度 A は∞なので vs→0 となり、vo/vi =A-(反転増幅器の増幅度)を求めると、

$$
A = -Z_2/Z_1 \tag{6}
$$

となる。

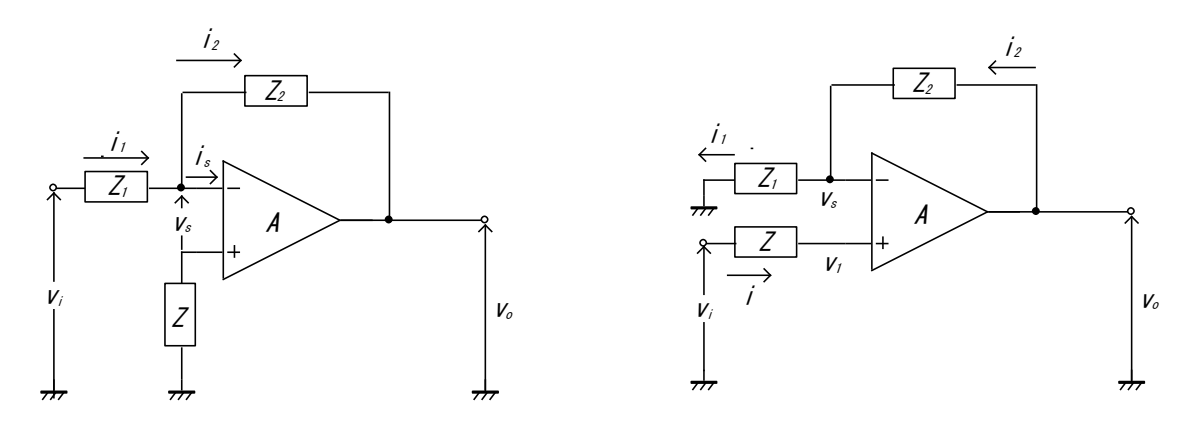

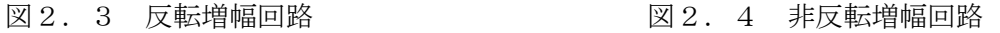

### 2.1.2 非反転増幅器

図2.4にオペアンプを用いた非反転増幅回路を示す。反転増幅器の場合と同様に入力インピーダン スが∞であると仮定すると、i→0 となるので、電流連続の法則およびオームの法則から(ここで、vs→ <sup>v</sup><sup>1</sup>→v<sup>i</sup>となる)、

$$
(\nu_1 - 0)/Z_1 = (\nu_0 - \nu_1)/Z_2 \tag{7}
$$

が求まる。これより、 $V_0/V_1 = A_1$ (非反転増幅器の増幅度)は

$$
A_{+} = 1 + Z_2 / Z_1 \tag{8}
$$

となる。

### 2.2 実験手順

実験用具:直流安定化電源、ファンクションジェネレーター、オシロスコープ、ブレッドボード、オペ アンプ(μA741)、抵抗(各種)

2.2.1 反転・非反転増幅器の入出力特性

反転および非反転増幅器について以下の測定を行う。

- (1) 図2.6および図2.7に示すように接続する。オペアンプへの input は直流安定化電源を用い る。R=R1=1kΩとし、R2(帰還抵抗)を R2=1kΩと R2=10kΩの 2 種類とする。
- (2) 入力電圧を変化させて、そのときの出力電圧を読み取り、記録する。
- (3) データを次の表にまとめる。

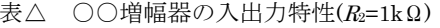

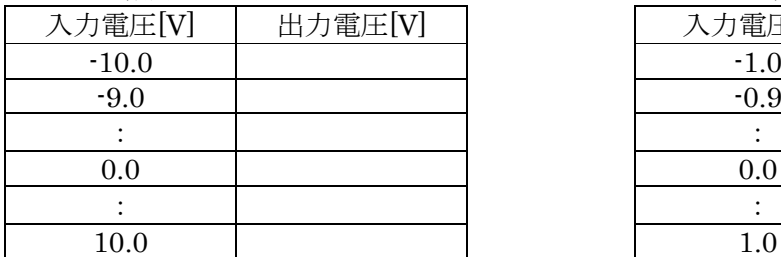

## 表△ ○○増幅器の入出力特性(R2=10kΩ)

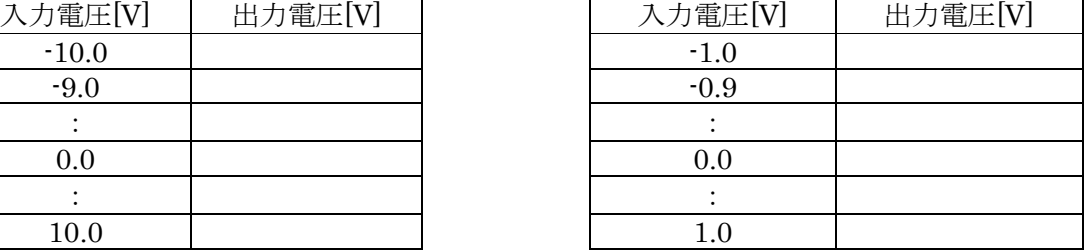

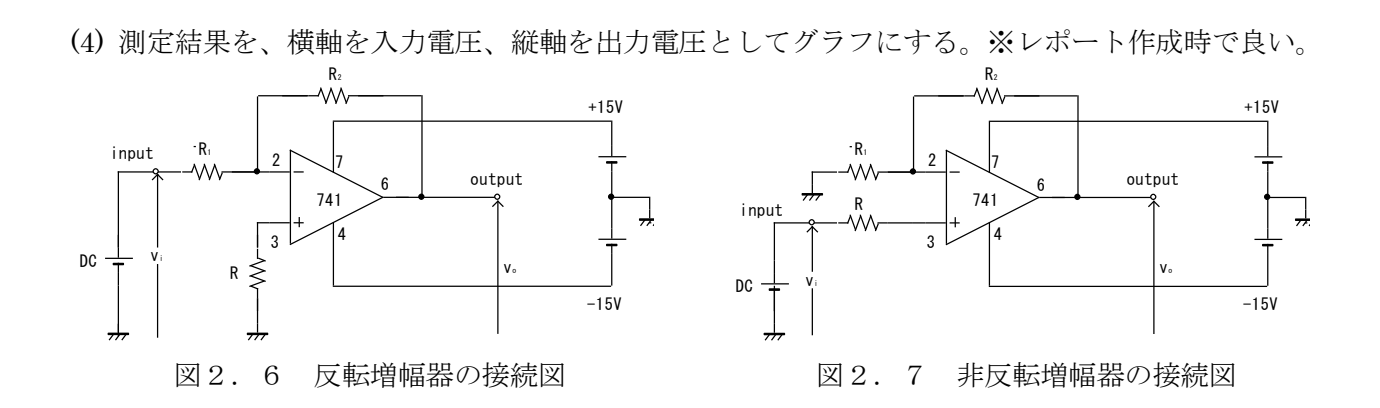

2.2.2 反転・非反転増幅器の周波数特性

反転および非反転増幅器について以下の測定を行う。

- (1) 図2.6および図2.7に示すように接続する。オペアンプへの input はファンクションジェネ レーターを用いる。R=R1=1kΩとし、R2(帰還抵抗)を R2=1kΩと R2=10kΩの 2 種類とする。
- (2) 入力電圧 <sup>v</sup><sup>i</sup>を 0.5V 一定に保ちつつ、周波数 *f* を変化させて出力電圧 <sup>v</sup><sup>o</sup>を測定する。
- (3) データを次の表にまとめる。

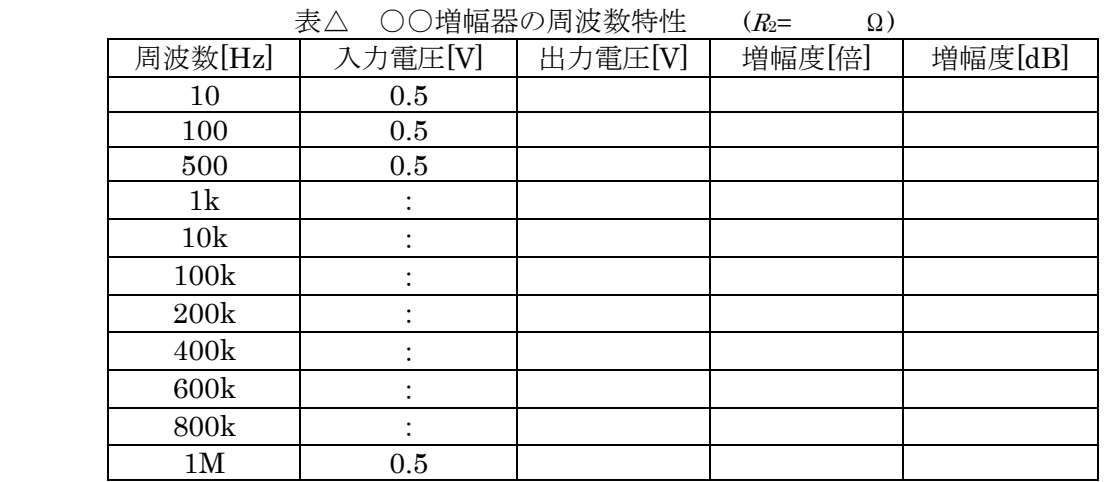

(4) 表から周波数-増幅度(20  $\log_{10} \left( \frac{v_o}{v_o} \right)$  $\left.\frac{v_o}{v_i}\right|$ ) [dB])のグラフを作成する。※レポート作成時で良い。

## グラフ作成上の注意点

1. 入出力特性は、帰還抵抗 1 kΩに対して反転および非反転増幅器を、一つのグラフにまとめて描く。 帰還抵抗 10 kΩについても、同様にする。グラフは2つとなる。

2. 周波数特性は、片対数グラフを用い、周波数(横軸)を対数軸にとる。反転増幅器(帰還抵抗 1kΩおよ び 10kΩ)、非反転増幅器(帰還抵抗 1kΩおよび 10kΩ)をそれぞれグラフにする。

### 2.3 考察課題

1. 実験結果から求められるそれぞれの増幅器の増幅度は、計算式で得られるものと比べてどうか。

- 2. 入出力特性のグラフから何がわかるか。
- 3. 周波数特性のグラフからわかることは何か。また、このような特性を示すのはなぜか。
- 4. 反転・非反転増幅器以外に、演算増幅器にはどのような用途があるか。

3.回路シミュレータ

3.1 使用するソフトウェアについて

SPICE(Simulation Program with Integrated Circuit Emphasis、"スパイス"と読む)は 1970 年代 に開発された電子回路シミュレーションのためのプログラムである。このプログラムをもとに多数の商 用版の他に制限付きながらフリーで配布されているものもあり、電子回路を設計する上での標準ツール として広く普及している。今回の実験で用いるのは Cadence Design Systems 社の統合設計ソフト OrCAD シリーズの回路エディタ Capture と回路シミュレータ Pspice である。

#### 3.2 使用方法

図3. 1に示す CR 直列回路を例に使用方法について説明する。

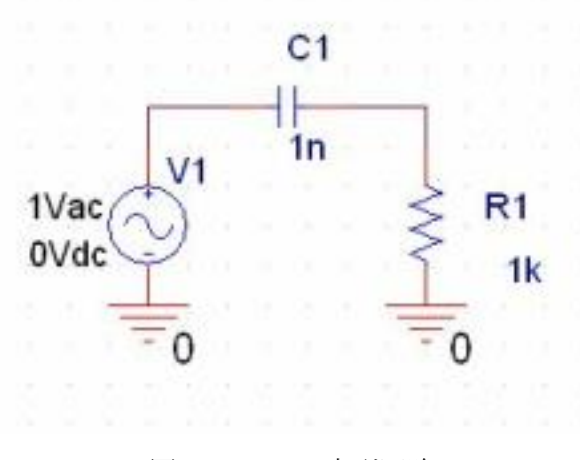

図3.1 CR 直列回路

## 3.2.1 部品配置

(1)Capture の起動

回路図エディタの Capture をデスクトップ上のアイコン(図3.2)をダブルクリックして起動する。 Pspice は起動する必要はない。

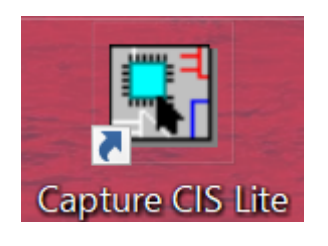

図3.2 Capture アイコン

(2)[File]→[New]→[Project]を選び、"New Project"ウィンドウを開く(図3.3)。"Name"欄に test1 と記入し、"PSpice Analog or Mixed A/D"ラジオボタンにチェックを入れる。Location でデスクトップ 等を設定し、"OK"ボタンをクリックすると図3.4のようなウィンドウが表示され、そのまま"OK"ボ タンをクリックする。

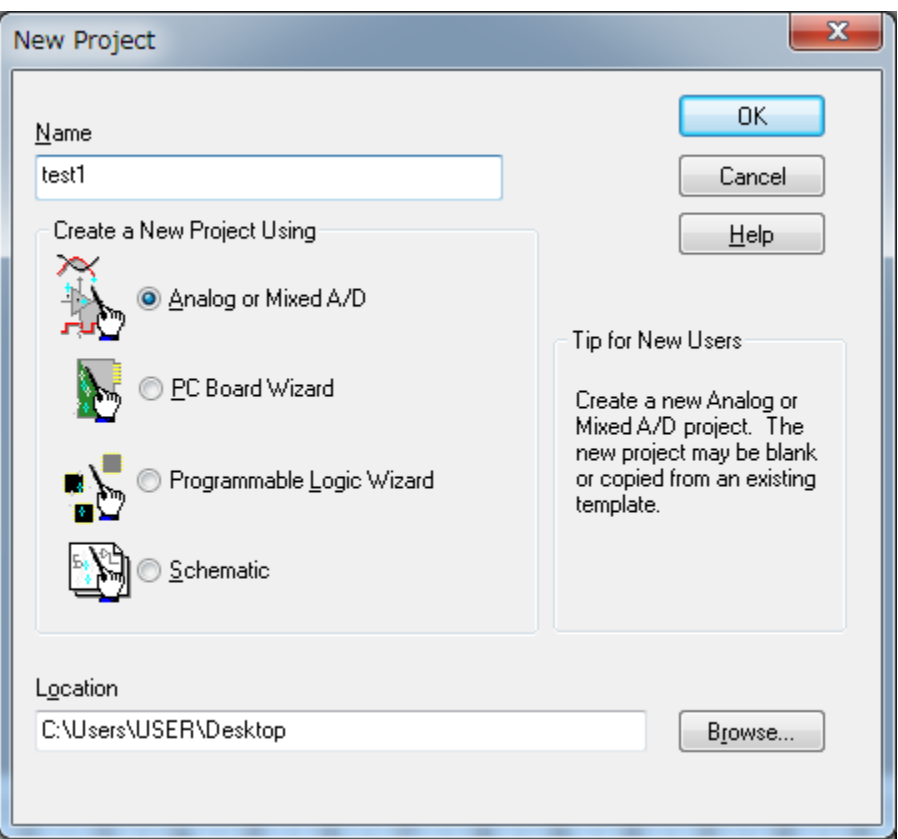

図3. 3 NewProject ウィンドウ

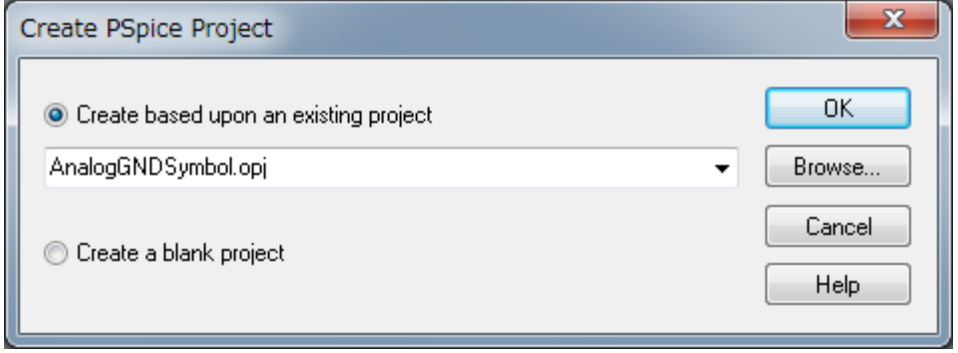

図3. 4 Create PSpice Project ウィンドウ

図3. 5のような画面に切り替わる。左側のツリー表示より Design Resources→test1.dsn→ SCHEMATIC1 とたどって"PAGE1"を選択し、図3.6のようなグリッドを表示させる。最初に図3. 6のような回路図が表示されるが、すべて選択して削除しておく。

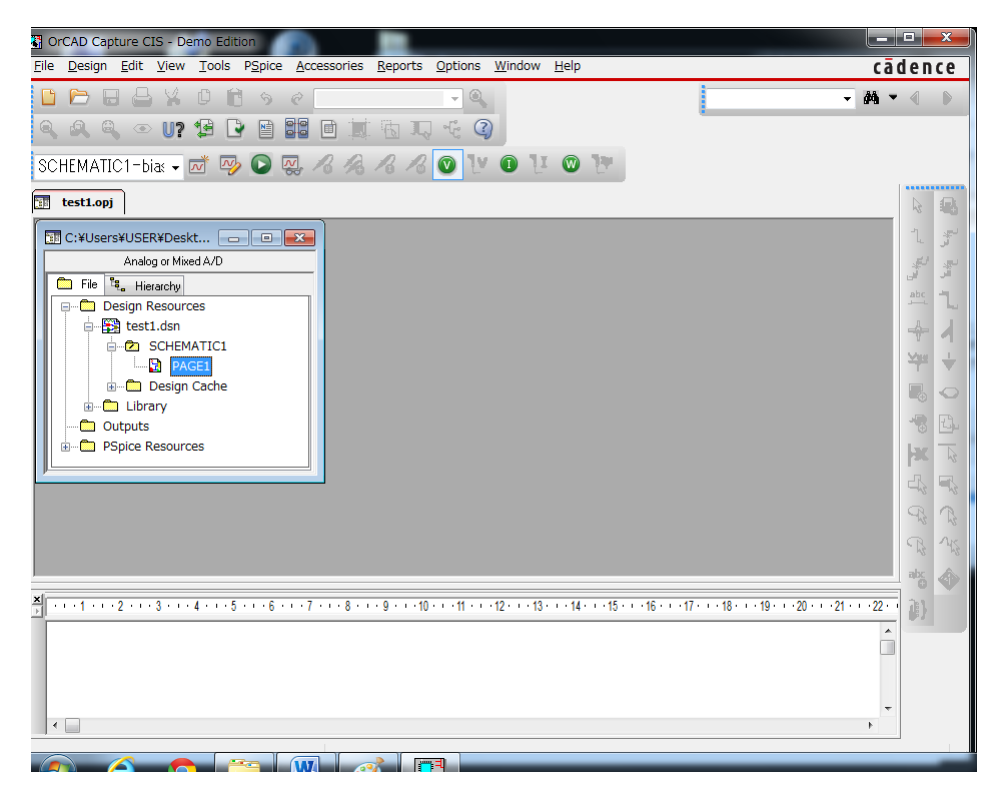

図3.5 左側のツリー表示

| File Edit View Tools Place Macro PSpice Accessories Options Window Help                                                                                                    | C Or CAD Capture CIS - Demo Edition - [/ - (SCHEMATIC1 : PAGE1)] |                            |  |  |  |  |  | cadence $ s$ $\times$ |                    |
|----------------------------------------------------------------------------------------------------|------------------------------------------------------------------|----------------------------|--|--|--|--|--|-----------------------|--------------------|
| DPESYDN 9 eR                                                                                                    |                                                                  | <b>.QQQQ OU BD BBBBQCQ</b> |  |  |  |  |  |                       | $-44$              |
| SCHEMATIC1-bias - Let 123 0 123 20 22 23 24 25 26 27 20 21 20 21 22 22 23                                                                                                    |                                                                  |                            |  |  |  |  |  |                       |                    |
| test1.opj<br>PAGE1 <sup>®</sup>                                                                                                    |                                                                  |                            |  |  |  |  |  |                       | **********<br>R,   |
|                                                                                                    |                                                                  |                            |  |  |  |  |  |                       |                    |
|                                                                                                    |                                                                  |                            |  |  |  |  |  |                       |                    |
|                                                                                                    |                                                                  |                            |  |  |  |  |  |                       |                    |
|                                                                                                    |                                                                  |                            |  |  |  |  |  |                       |                    |
|                                                                                                    |                                                                  |                            |  |  |  |  |  |                       |                    |
|                                                                                                    |                                                                  |                            |  |  |  |  |  |                       |                    |
|                                                                                                    |                                                                  |                            |  |  |  |  |  |                       | $\rightarrow$      |
|                                                                                                    |                                                                  |                            |  |  |  |  |  |                       |                    |
|                                                                                                    |                                                                  |                            |  |  |  |  |  |                       | $\frac{V_{HS}}{I}$ |
|                                                                                                    |                                                                  |                            |  |  |  |  |  |                       |                    |
|                                                                                                    |                                                                  |                            |  |  |  |  |  |                       |                    |
|                                                                                                    |                                                                  |                            |  |  |  |  |  |                       |                    |
|                                                                                                    |                                                                  |                            |  |  |  |  |  |                       |                    |
| GND_0                                                                                                    |                                                                  |                            |  |  |  |  |  |                       |                    |
|                                                                                                    |                                                                  |                            |  |  |  |  |  |                       | $\mathbf{x}$       |
|                                                                                                    |                                                                  |                            |  |  |  |  |  |                       |                    |
|                                                                                                    |                                                                  |                            |  |  |  |  |  |                       | 马                  |
| ೌ                                                                                                    |                                                                  |                            |  |  |  |  |  |                       |                    |
| Copy and paste the GND_0 circle in                                                                                                    |                                                                  |                            |  |  |  |  |  |                       | $\mathbb{R}$       |
| order to connect the Analog GND to the                                                                                                    |                                                                  |                            |  |  |  |  |  |                       |                    |
| appropriate wires in your circuit.                                                                                                    |                                                                  |                            |  |  |  |  |  |                       | $\mathbb{R}$       |
|                                                                                                    |                                                                  |                            |  |  |  |  |  |                       |                    |
|                                                                                                    |                                                                  |                            |  |  |  |  |  |                       |                    |
|                                                                                                    | III                                                              |                            |  |  |  |  |  |                       |                    |
|                                                                                                    |                                                                  |                            |  |  |  |  |  |                       |                    |
| 월 - - - 1 - - - 2 - - - 3 - - - 4 - - - 5 - - - 6 - - - 7 - - - 8 - - - 10 - - -11 - - - 12 - - - 14 - - - 15 - - - 16 - - - 17 - - - 18 - - - 20 - - - 21 - - - 23 - - - 24 - - - 25 - - - 28 - - - 27 - - - 28 - - - 21 |                                                                  |                            |  |  |  |  |  |                       |                    |
|                                                                                                    |                                                                  |                            |  |  |  |  |  |                       |                    |
|                                                                                                    |                                                                  |                            |  |  |  |  |  |                       |                    |
|                                                                                                    |                                                                  |                            |  |  |  |  |  |                       |                    |
|                                                                                                    |                                                                  |                            |  |  |  |  |  |                       |                    |
|                                                                                                    |                                                                  |                            |  |  |  |  |  |                       |                    |
|                                                                                                    |                                                                  |                            |  |  |  |  |  |                       |                    |
|                                                                                                    |                                                                  |                            |  |  |  |  |  |                       |                    |
|                                                                                                    |                                                                  |                            |  |  |  |  |  |                       |                    |

図3.6 グリッドの表示

(3)コンデンサの配置

[Place]→[Part]を選び、"Place Part"タブを開く(図3.7)。次に、"Part List"から"C "を選択し、 "Libraries"から"ANALOG"を選択し、右上の"Place Part"ボタン(図3.7参照)を押す。部品が画面 に現れたら、図3.8のように任意の位置でクリックして素子を配置する。配置後は右クリックして"End

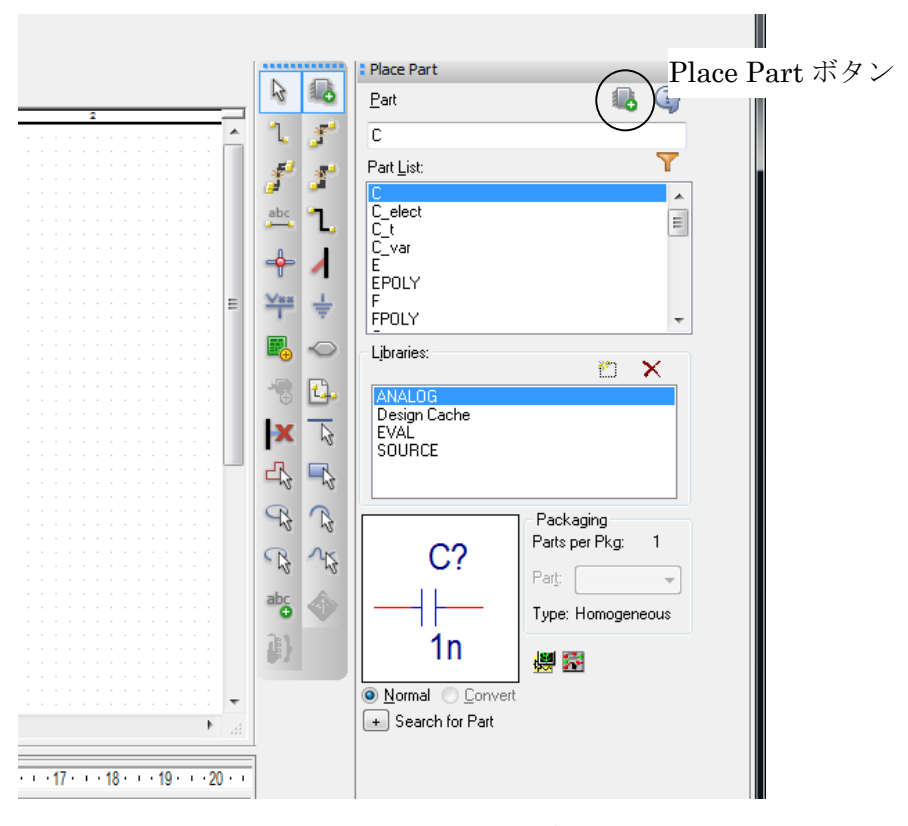

図3.7 Place Part タブ

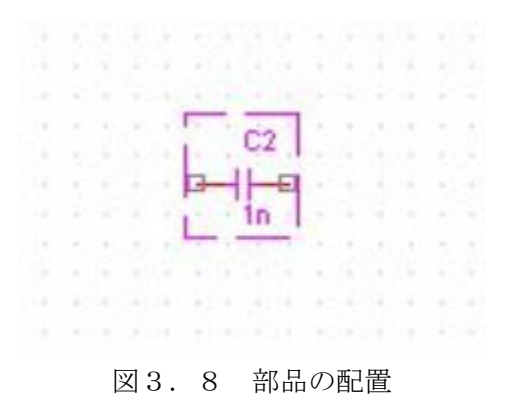

(4)抵抗の配置

以下、コンデンサの配置と同様の作業になる。次に、"Libraries"から"ANALOG"を選択し、"Part List" から"R"を選択し、"Place Part"ボタンを押す。部品が画面に現れたら、右クリックして"Rotate"を選び、 素子を 90°回転させて、任意の位置でクリックして素子を配置する。配置後は右クリックして"End Mode"を選択して部品配置を終える。

(5)電源の配置

次に、"Libraries"から"SOURCE"を選択し、"Part List"から"VAC"を選択し、"Place Part"ボタンをクリ ックする。部品が画面に現れたら任意の位置でクリックして素子を配置する。配置後は右クリックして "End Mode"を選択して部品配置を終える。VAC は DC、AC 混在電源であり周波数解析に用いる。初期 値は DC=0V、AC=1V である。

(6)アースの配置

[Place]→[Ground]を選び、"Place Ground"ウィンドウを開く。次に、"Symbol"から"0"(または"0/source") を選択し、"OK"ボタンをクリックする。部品が画面に現れたら電源と抵抗の端に合わせてそれぞれクリ ックして素子を配置する。配置後は右クリックして"End Mode"を選択して部品配置を終える。ここま での配置図は図3.9のようになる。

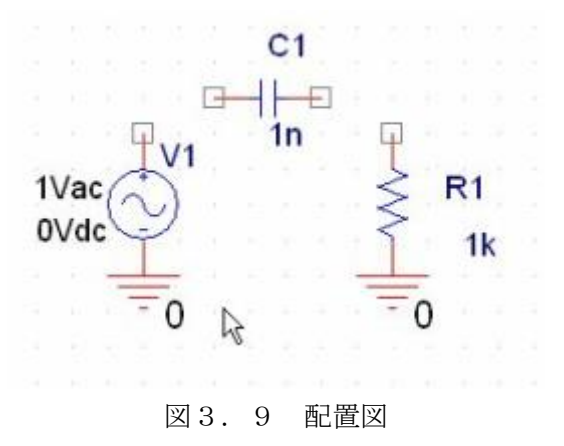

(7)ワイヤの利用

各素子間がつながっていない場合は[Place]→[Wire]を選択し、素子の端子と端子間を結ぶこと。接続さ れた場合は赤い丸が現れるので参考にすること。完成図は図3.1のようになる。

3.2.2 周波数特性解析(AC SWEEP 解析)

(1) 前項で作製した回路図を用いて周波数特性を求める。[PSpice]→[New Simulation Profile]を選択 し、"New Simulation"ウィンドウを開く(図3.10)。"Name"欄に test1-1 と記入し、"Create"ボタ ンをクリックする。

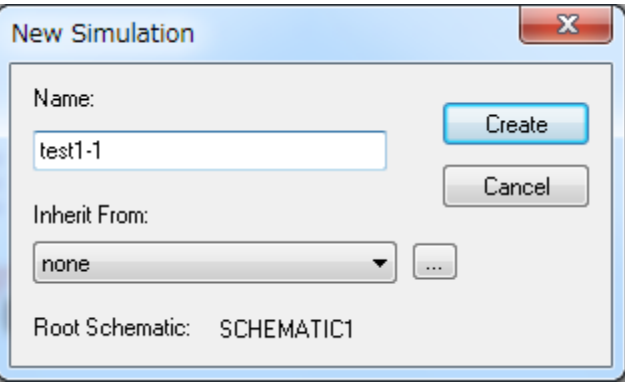

図3. 10 New Simulation ウィンドウ

(2)"Simulation Settings"ウィンドウが開き(図3.11)、ここで解析する種類を設定することがで きる。ここでは"Analysis type"のプルダウンメニューから"AC Sweep/Noise"を選択する。このとき、 "Options"で"General Settings"にチェックが入っていることを確認すること。

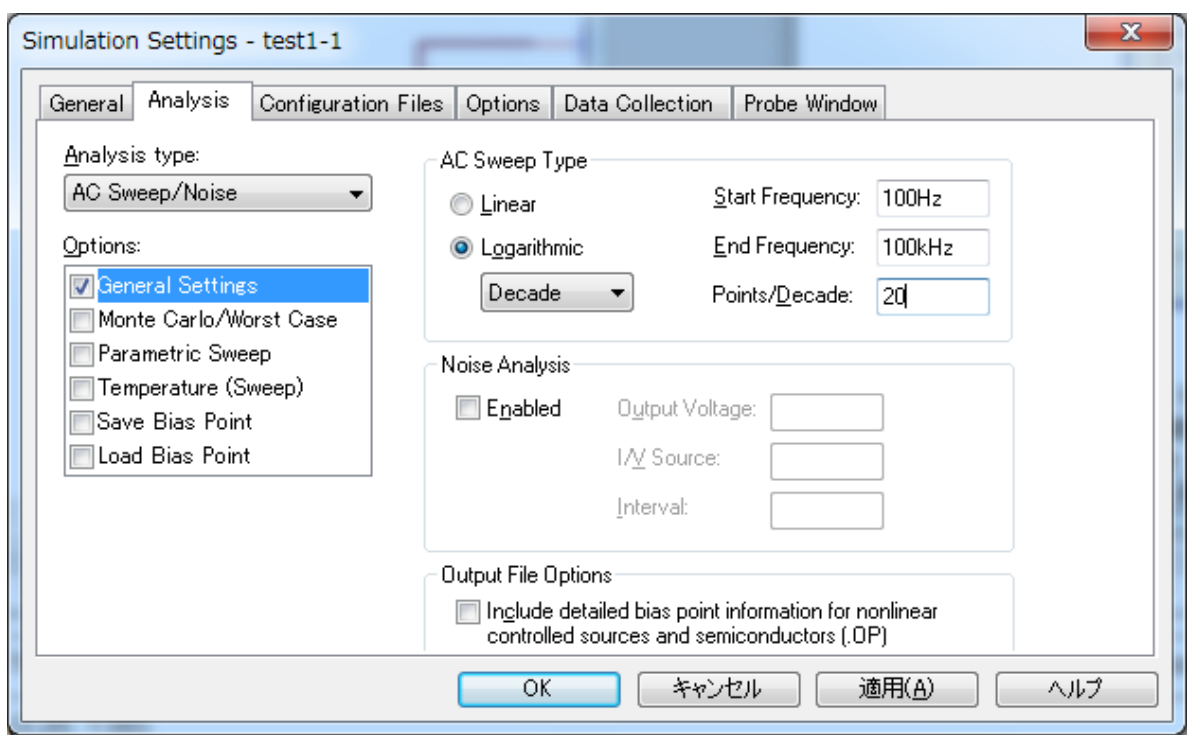

図3. 11 Simulation Settings ウィンドウ

(3)同じウィンドウ内の"AC Sweep Type"中の各項目を記入する。"Start Frequency"と"End Frequency"解析を開始する周波数と終了する周波数を設定する項目であり、ここではそれぞれ 100Hz と 100kHz と記入する。"Points/Decade"は解析点数を表しており、ここでは 20 とすること。全ての設 定が完了したら"適用"ボタンをクリックし、"OK"ボタンをクリックして終了する。

(4)解析する回路上の位置にプローブと呼ばれるマーカーを配置する。[PSpice]→[Markers]→ [Voltage Level]を選択する。このプローブにより探針の先端の電圧が測定可能となる。先端を抵抗の上 端側のワイヤに合わせ、クリックして位置を設定する(図3.12)。配置後は右クリックして"End Mode"を選択してプローブの配置を終える。

(5) [PSpice]→[Run]を選択すると Pspice が立ち上がり、解析結果が表示される。

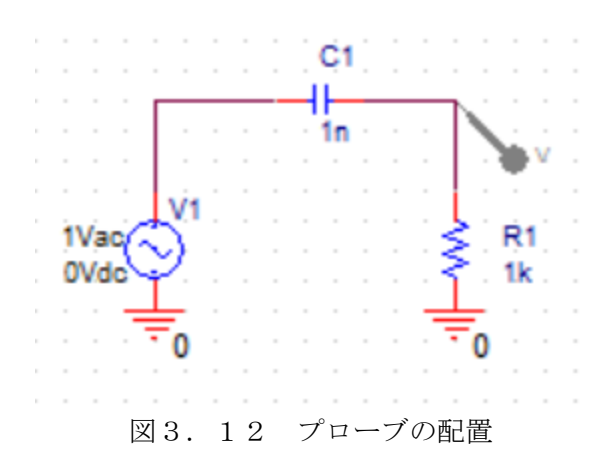

# (6) [Plot]→[Axis Settings]→[Y Axis] から Scale のラジオボタンを LOG にする。(図3.13)

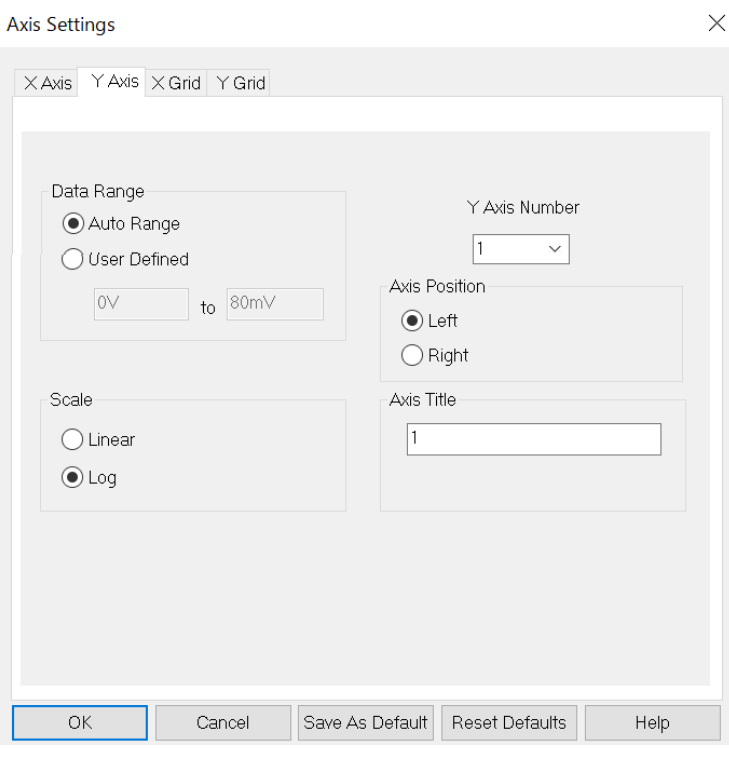

図3.13 Y 軸の対数表示への変更

# 3.2.3 数値の変更

(1)コンデンサの値を変更する。回路上の"1n"をダブルクリックすると"Display Properties"ウィンド ウが表示される(図3.14)。"Value"欄に 10n と入力し、"OK"ボタンをクリックする。回路上の数値 が 10n に変更されていることを確認すること。

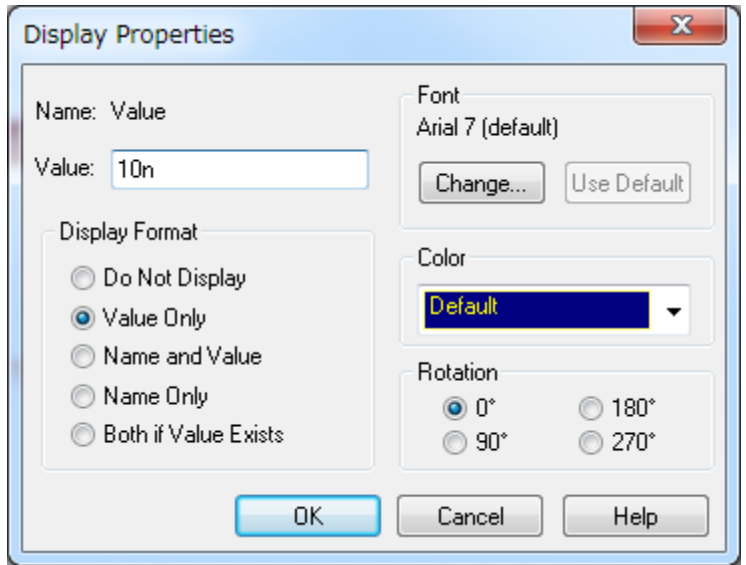

図3.14 Display Properties ウィンドウ

(2)次に抵抗の値も同様に変更する。回路上の"1k"をダブルクリックして"Display Properties"ウィン ドウを開き、"Value"欄に 20k と入力し、"OK"ボタンをクリックする。回路上の数値が 20k に変更され ていることを確認すること。

(3)単位の接頭語はそのまま認識してくれるので、このように数値を入力するときは 10000 ならば 10k としてよい。接頭語の記号を表 1 に示す。大文字も使用可能である。メガは meg と表すので注意 すること。

| $4X$ 1<br>- 牛门工 ソノ]女火只 ロロ ソノ ロ乚 ク<br>見 |      |  |  |  |  |  |  |
|----------------------------------------|------|--|--|--|--|--|--|
| 倍数                                     | 読み   |  |  |  |  |  |  |
| $10 - 15$                              | フェムト |  |  |  |  |  |  |
| $10 - 12$                              | ピコ   |  |  |  |  |  |  |
| $10 - 9$                               | ナノ   |  |  |  |  |  |  |
| $10 - 6$                               | マイクロ |  |  |  |  |  |  |
| $10-3$                                 | ミリ   |  |  |  |  |  |  |
| 103                                    | キロ   |  |  |  |  |  |  |
| 106                                    | メガ   |  |  |  |  |  |  |
|                                        |      |  |  |  |  |  |  |

表1 単位の接頭語の記号一覧

(4) [PSpice]→[Run]を選択し、解析を実行する。前回の場合は結果が異なっていることを確認するこ と。

ギガ

※ここまで実習を行ったら、後述の3.3と3.3.1と3.3.2を確認して、周波数特性解析の課 題に取り組み、結果画像の保存をしてください。少し設定を変えると対応可能です。終わったら、R=20k、 C=10n に戻して下さい。

## 3.2.4 波形解析(Time Domain 解析)

g

109

(1) 同じ回路を利用して今度は波形を観測する。[PSpice]→[New Simulation profiles]を選択し、 "Name"欄に test1-2 を入力する。次に、"Simulation Settings"ウィンドウの"Analysis type"のプルダウ ンメニューから"Time Domain(Transient)"を選択する。このとき、"Options"で"General Settings"にチ ェックが入っていることを確認すること(図3.15)。

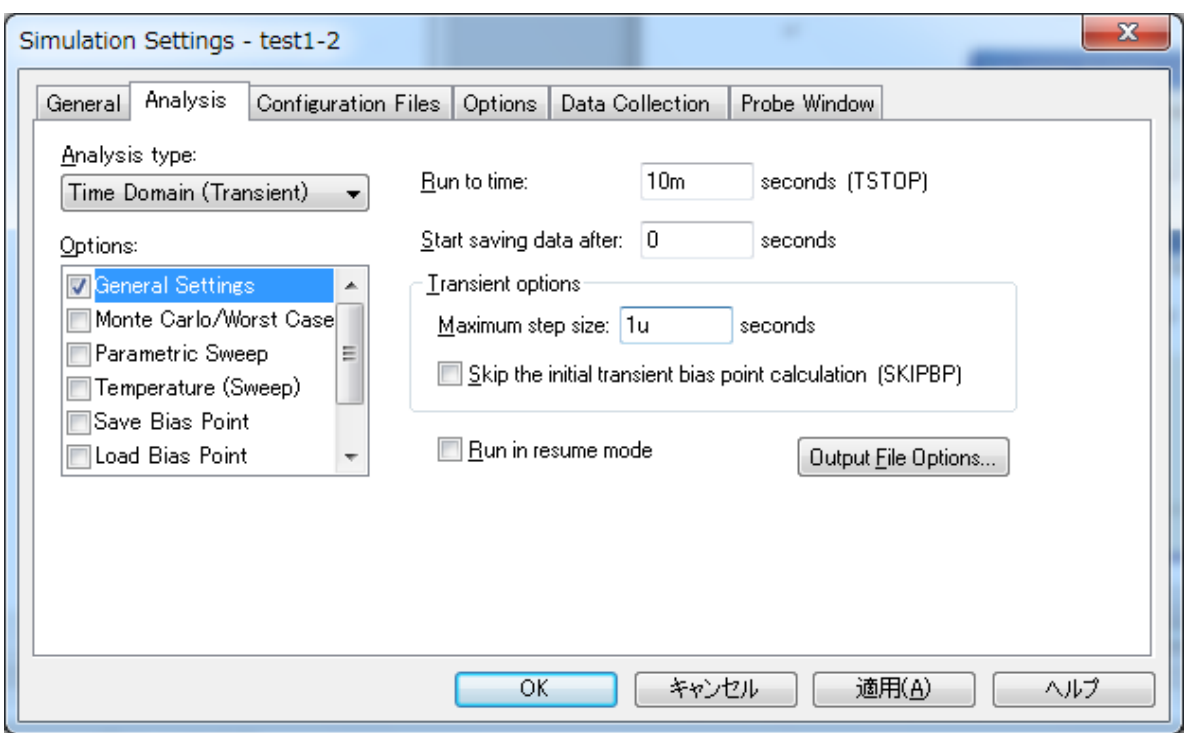

図3. 15 Simulation Settings ウィンドウ

(2)"Run to time"欄に 10m と記入し、"Transient Options"の"Maximum step size"を 1u に設定し て、"適用"ボタンをクリックしてから"OK"ボタンをクリックする。これは 0~10ms の範囲で波形の解 析と表示を行うことを示している。

(3)"VAC"では周波数などが定義されていないため、波形を表示することが出来ない。そこで周波数 を設定できる電源に変更し、波形もパルス波形に変更する。はじめに"VAC"を削除する。"Place Part"タ ブよりの"Libraries"から"SOURCE"を選択し、"Part List"から"VPULSE"を選択し、"Place Part"ボタ ンをクリックする。部品が画面に現れたら"VAC"と同じ位置に素子を配置する。配置後は右クリックし て"End Mode"を選択して部品配置を終える。"VPULSE"はパルス電源であり、V1 は初期電圧、V2 は パルス電圧、TD は遅延時間、TR は立ち上がり時間、TF は立ち下がり時間、PW はパルス幅、PER は 周期をそれぞれ示す。各パラメータを次のように設定すること。V1=0V、V2=1V、TD=0s、TR=0s、 TF=0s、PW=1ms、PER=2ms。設定方法は、回路図上に「V1=」等表示されているので、ダブルク リックすると"Display Properties"ウィンドウが立ち上がる。Value の値を「0V」等、上記で示した値に する。

(4) 次にプローブを変更する。プローブマーカーが残っているならば、プローブをクリックして選択 し、Delete キーを押すか、右クリックしてメニューから"Delete"を選択して削除する。次に、[PSpice] →[Markers]→[Voltage Level]を選択し、コンデンサの両端にそれぞれプローブを配置する(図3.1 6)。

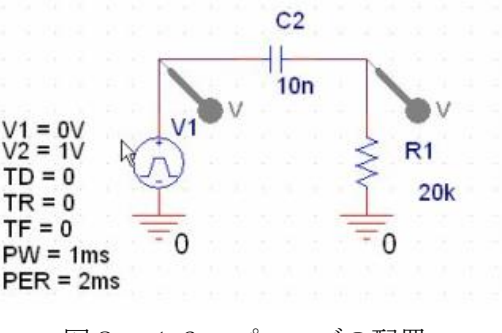

図3.16 プローブの配置

(6)[PSpice]→[Run]を選択し、解析を実行する。

### 3.3 基本的な回路解析

これまでの内容を参考にして以下の回路について指示に従って回路解析を行いなさい。それぞれの回 路について①回路図、②周波数特性の結果、③波形解析の結果の3枚を結果として記録すること(画面 キャプチャをして画像を保存すること。また,CR 直列回路と RC 直列回路については周波数特性解析 と波形解析で電源を変更するが、回路図はどちらか一方をキャプチャすればよい)。以下の実験の周波 数特性解析と波形解析における Simulation profiles の設定はここまでに試した設定で良い。

#### 3.3.1 CR 直列回路

図3.1の回路図を参考にして周波数特性解析と波形解析を行いなさい。ただし、コンデンサ C1 は (今日の日付)×10[pF](11 月 8 日であれば 11080p)、抵抗 R1 は学籍番号の下2桁の数値[kΩ](○○ ○○○80 であれば 80k)とすること。

## 3.3.2 RC 直列回路

図3.19の回路図を参考にして周波数特性解析と波形解析を行いなさい。ただし、コンデンサ C1 と抵抗 R1 の値は CR 回路と同じにすること。素子の移動は素子を選択し、右クリックで Cut を選択、 その後、右クリックで Paste を選択すると移動できる。周波数特性解析のプローブ位置は抵抗の右端 1 か所、波形解析のプローブ位置は抵抗の両端 2 か所にそれぞれ配置する。

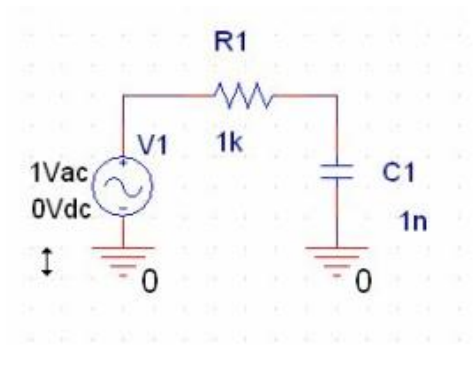

図3.19 RC 直列回路

### 3.3.3 オペアンプ反転増幅回路

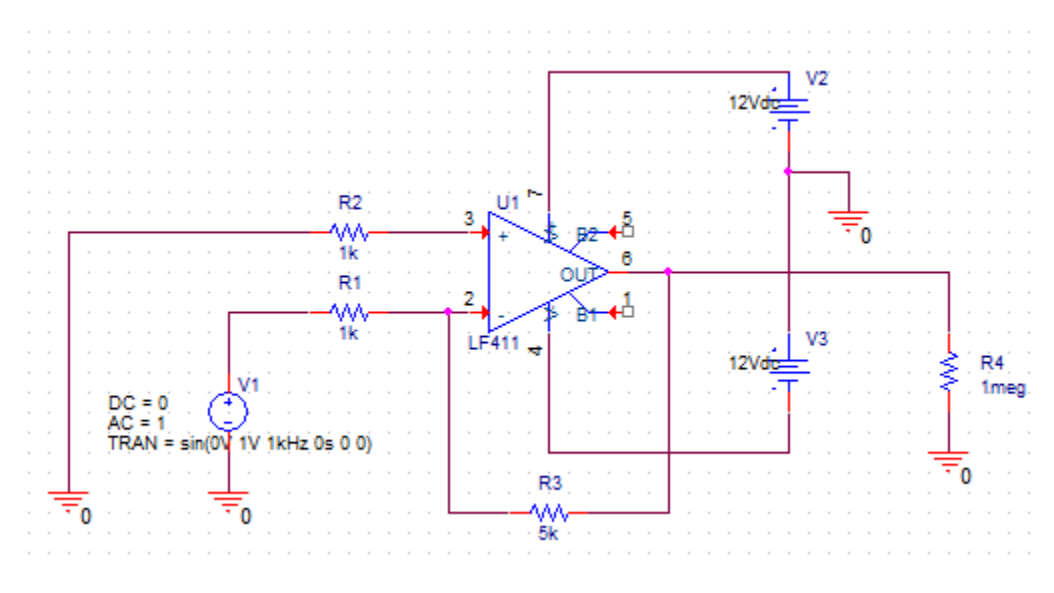

図3.20 反転増幅回路

図3.20の反転増幅回路について、その動作を周波数特性解析と波形解析の両方により確認しなさ い。National Semiconductor 社のオペアンプ LF411 を用いて増幅回路の設計を行う。オペアンプは [Place]→[Part]より"Libraries"から"EVAL"(注)を選択し、"LF411"を選ぶこと。直流電源は"SOURCE" より"VDC"を選択し、電圧は 12VDC とすること。また、万能電源"VSRC"を用いる。"VSRC"のパラメ ータは"DC="、"AC="、"TRAN="の3つがあり、DC=0V、AC=1V、TRAN=sin(0V 1V 1kHz 0s 0 0)とすること。( )内は左から直流オフセット電圧、最大値、周波数、遅延時間、ダンピングファクタ、 位相を表しているが後の3つは省略しても構わない。この電源設定で周波数特性解析と波形解析の両方 を行える。周波数特性解析のマーカーは LF411 の 6 番に配置する。波形解析のマーカー位置は VSRC の上端と LF411 の 6 番に配置する。

(注)"Libraries"に"EVAL"が見当たらないとき、Add Library ボタン(Libraries の文字の右方にある、 点線で書かれた長方形のボタン)を押すと、追加できる。 Capture Library ファイルの一覧が出るの で、eval を選択することで、"EVAL"が Libraries 一覧に加わる。

3.3.4 オペアンプ非反転増幅回路

3.3.3のようにして、図3.21の非反転増幅回路について、その動作を周波数特性解析と波形 解析の両方により確認しなさい。電源やマーカーについては3.3.3の通りである。電源位置が変わ るので、波形解析のマーカー位置も合わせて移動することを忘れないこと。

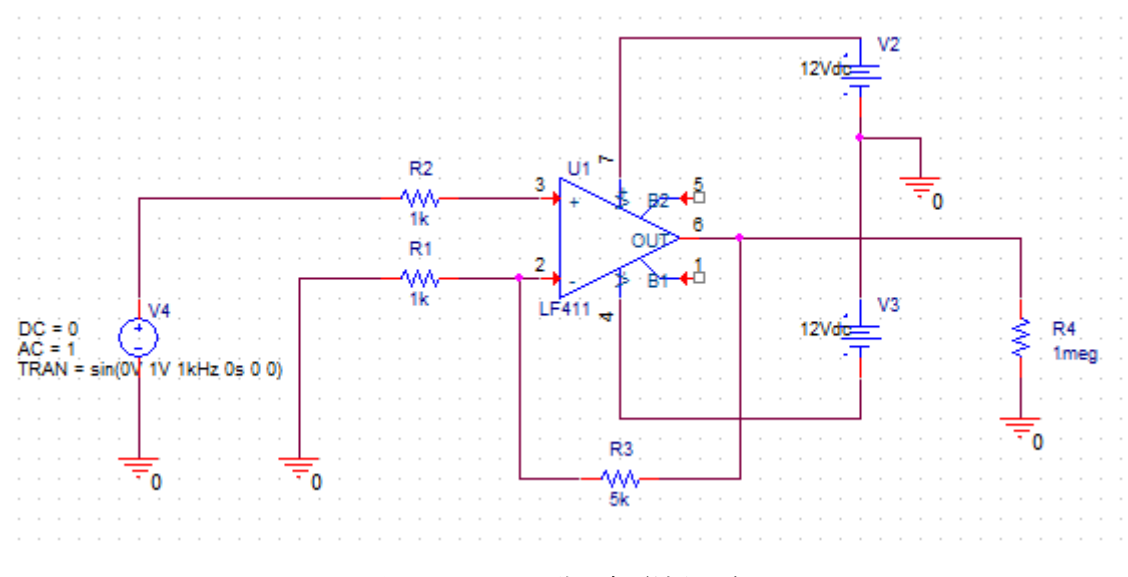

図3.21 非反転増幅回路

### 3.4 考察課題

1.低域遮断周波数の定義を書き、CR 直列回路において低域遮断周波数を求める式を導出しなさい。

2.高域遮断周波数の定義を書き、RC 直列回路において高域遮断周波数を求める式を導出しなさい。

3.CR 直列回路と RC 直列回路はそれぞれ微分回路、積分回路として動作していることを解析結果か ら説明しなさい。

4.アクティブフィルタについて調べなさい。

#### 3.5 SPICE 関係資料

(1)John Keown, 町好雄監訳:「SPICE による電子回路設計:回路シミュレータ PSpice 入門」, 東京 電機大学出版, 1993.

(2)黒瀬能聿, 岡田和之:「Spice を使った電子回路設計工学」, 森北出版, 2002.

(3)棚木義則:「電子回路シミュレータ PSpice 入門編:電子回路の動作をパソコンで疑似体験!」,CQ 出 版, 2003.

(4)遠坂俊昭:「電子回路シミュレータ SPICE 実践編:フィルタの定数設計から伝送線路解析まで」, CQ 出版, 2004 .

〇レポートの構成

- 1.目的
- 2. 実機による実験
	- ・反転・非反転増幅器の入出力特性、反転・非反転増幅器の周波数特性の表とグラフ。
	- ・考察課題
- 3.シミュレータ
	- ・CR 直列回路、RC 直列回路、反転増幅器、非反転増幅器の①回路図、②周波数特性の結果、 ③波形解析の結果(キャプチャ画像)。
	- ・考察課題
- 4.参考文献